# **HTK20 Southern's Online Assessment System**

## **Faculty Quick Guide - Revoking an Assessment that has been scored and submitted**

Revoking an assessment that has already been scored, and submitted, re-opens the rubric and allows an instructor to revise a score previously submitted. Revoking the assessment also gives the student an opportunity to recall their previously submitted assignment and then make revisions and re-submit. The instructor must grant an extension of the due date (even if the due date hasn't occurred yet) to re-open the assignment for the student.

Login to Tk20 at: [https://southernct.tk20.com](https://southernct.tk20.com/)

Enter the following information and then click "Login"

**Username: SCSU Username Password: SCSU Identification Number or other password provided**

#### **To Revoke an Assessment that has been scored and submitted:**

- Click on COURSES, COURSEWORK to see your list of assignments
- Click on the name of the assignment
- Click on the name of the student whose assessment you want to revoke
- You will see a split screen with the assessment tool on the right.
- In the upper right hand corner of the screen, click on the **Revoke** button
- Re-open the assessment tool, revise the scoring, and re-submit the assessment

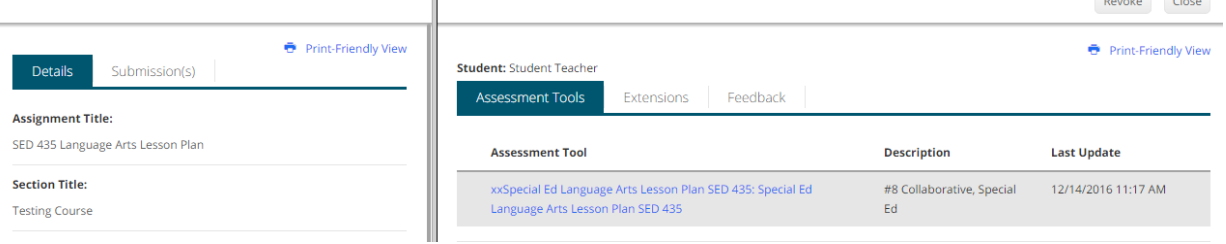

### **If you want the student to revise and re-submit their assignment:**

- Before your student can recall their assignment you have to grant an **Extension**
- Open the Assessment Tool and click on the **Extensions** tab on the right side of the screen
- Click on the **Edit Due Date** button on the right side of the screen
- Choose a **New Due Date/Time** and provide a comment this is required
- Click on the green **Update** button in the lower right hand side of the screen
- The student can now recall the assignment in their Tk20 account and make any revisions necessary

#### **Help Resources:**

- Southern's Tk20 website: <http://www.southernct.edu/tk20>
- **Email any questions you have to: the assumport@southernct.edu**
- Refer to Tk20's faculty help information by clicking on Help located in the upper right corner of the screen